# Настройка автопереключения мультиэкранов

Необходимо определить набор мультиэкранов, порядок их переключения и временной интервал.

**Содержание:** 

- [Общие](#page-0-0)  [сведения](#page-0-0)
- [Порядок](#page-0-1)  [настройки](#page-0-1)

## <span id="page-0-0"></span>Общие сведения

АРМ НЕЙРОСС Видео предоставляет возможность настроить функцию автоматического переключения мультиэкранов через заданный промежуток времени. Предварительно необходимо задать параметры самих мультиэкранов [ [Мультиэкраны\]](https://support.itrium.ru/pages/viewpage.action?pageId=862978053) и права пользователей на доступ к медиаисточникам и мультиэкранам [\[Управление пользователями](https://support.itrium.ru/pages/viewpage.action?pageId=923238997)].

Оператор АРМ НЕЙРОСС Видео при просмотре «живого» видео может:

- самостоятельно выбрать мультиэкран из раскрывающегося списка (с учётом прав пользователя);
- переключится на следующий по списку мультиэкран с помощью кнопки переключения; мультиэкраны в раскрывающемся списке отображаются согласно их порядку в разделе [Мультиэкраны](https://support.itrium.ru/pages/viewpage.action?pageId=862978053) (с учётом прав пользователя);
- включить/выключить автоматическое переключение мультиэкранов.

Набор, порядок и временной интервал автопереключения настраивается на каждом рабочем месте в отдельности.

### <span id="page-0-1"></span>Порядок настройки

- 1. Запустите АРМ НЕЙРОСС Видео. Авторизуйтесь с учётной записью пользователя с правами администрирования: требуется право общего конфигурирования, — либо авторизуйтесь под учётной записью root. Подробнее о настройке учётных записей см. в разделе [Управление](https://support.itrium.ru/pages/viewpage.action?pageId=923238997)  [пользователями.](https://support.itrium.ru/pages/viewpage.action?pageId=923238997)
- 2. Нажмите на кнопку в служебном блоке, выберите раздел Настройки.

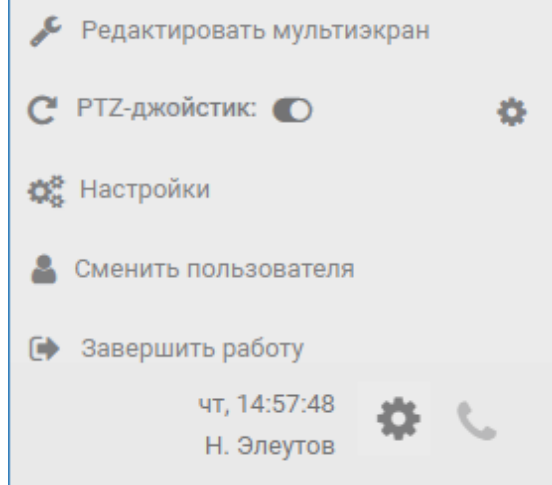

3. В отобразившемся окне Параметры APM:

- а. В поле **Период автоматического переключения** задайте временной промежуток в секундах, по истечении которого должно производится переключение на следующий мультиэкран.
- b. В блоке Мультиэкраны для переключения оставьте положение выключателя Все в положении Включено, если требуется участие в автопереключении всех мультиэкранов, доступных оператору и их порядок соответствует требуемому, либо установите переключатель в положении  $\mathbb O$  Выключено и щелчком по кнопке  $\bm x$  справа от имени мультиэкрана удалите те из них, которые не должны быть в списке на автопереключение.

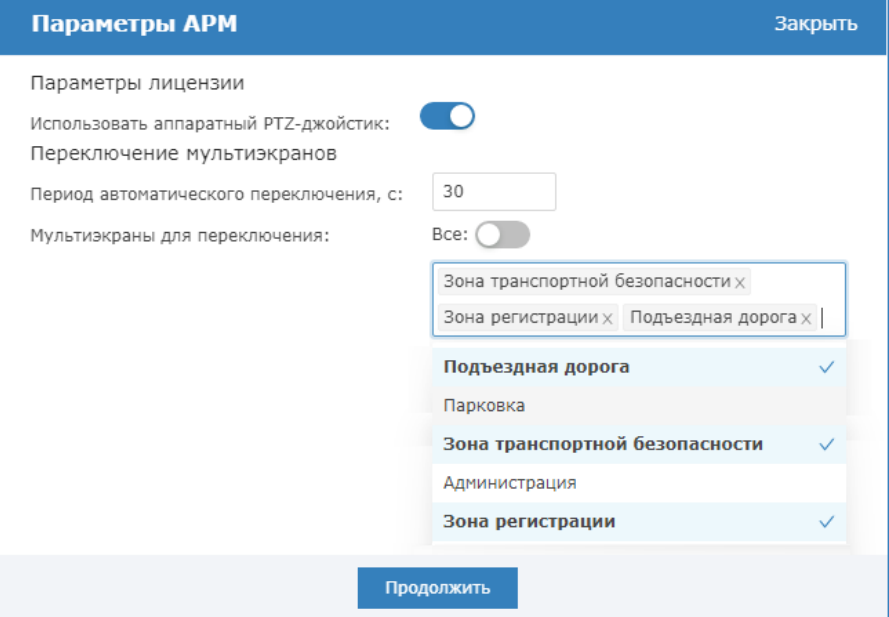

## © ПОДСКАЗКА

Если порядок мультиэкранов требуется изменить, последовательно удалите каждый мультиэкран из списка, нажмите левой клавишей мыши в поле выбора и из отобразившегося списка выберите мультиэкраны в требуемом порядке (выбранные мультиэкраны в списке отмечены знаком  $\blacktriangledown$ 

#### c. Нажмите на кнопку Продолжить.

В процессе переключения учитываются права оператора на доступ к мультиэкранам: если прав нет, мультиэкран пропускается.